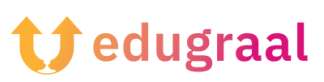

## **Set de instrumente pedagogice Resurse online**

## **Genial.ly**

## **Link: <https://genial.ly>**

## **Categorie: Creator de prezentări interactive**

Genial.ly se numără printre cele mai bune pagini de internet pentru crearea de prezentări interactive: instrumentele puse la dispoziție de acest serviciu gratuit, vă permit să creați materiale bogate în efecte și animații, cu funcții interactive prin care puteți personaliza navigarea, în funcție de utilizatorul care le vizualizează.

Deși Genial.ly este un portal gratuit, o selecție de șabloane și funcții (de exemplu, vizualizarea materialului în modul offline, descărcarea și importul de fișiere în format PowerPoint) sunt disponibile numai prin diferite tipuri de abonamente.

Utilizarea Genial.ly este foarte simplă: după ce vă conectați la pagina principală a site-ului, faceți clic pe butonul Create an account (Creați un cont), faceți clic pe butonul Select Plan (Selectați un plan) situat sub căsuța Free (Gratuit) și completați formularul propus pentru a vă înscrie la serviciu folosind adresa de e-mail și parolă.

Dacă preferați, vă puteți conecta prin intermediul conturilor Google, Facebook, Twitter, Office 365 sau LinkedIn, folosind butoanele corespunzătoare de pe pagină.

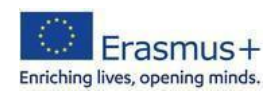

În continuare, specificați motivul pentru care intenționați să utilizați serviciul (în scopuri educaționale, profesionale sau de publicare digitală), apăsați butonul Next (Următorul) situat în partea de sus, precizați alegerea indicând o activitate mai specifică, apăsați din nou butonul Next (Următorul) și, dacă considerați că este adecvat, faceti clic pe butonul Accept and continue (Acceptare și continuare) pentru a afișa o serie de materiale de informare despre caracteristicile si utilizarea Genially. Alternativ, faceți clic pe butonul No thanks (Nu, mulțumesc) pentru a accesa tutorialul introductiv.

Faceți clic pe butonul Presentation (Prezentare), alegeți un șablon din cele gratuite (șabloanele plătite sunt marcate cu o steluță) și, după ce ați ales, faceți clic pe previzualizarea acestuia și apoi pe Use this template (Utilizați acest șablon). În cele din urmă, bifați șabloanele de pagini pe care doriți să le utilizați și faceți clic pe butonul Add (Adaugă) pentru a accesa în sfârșit pagina editorului de prezentări.

Puteți activa diferitele funcții (inserarea de text, imagini, resurse, elemente interactive etc.) cu ajutorul butoanelor situate în meniul din stânga; pentru fiecare instrument există un meniu contextual dedicat funcțiilor specifice, care apare în partea dreaptă a ecranului.

După ce ați terminat activitatea, faceți clic pe butonul All set / Totul este gata (dreapta sus) și, cu ajutorul butoanelor propuse, alegeți dacă doriți să deschideți prezentarea în browser (opțiunea prezentă), să o partajați printr-un link (share) sau să o descărcați (numai pentru pachetele Premium).

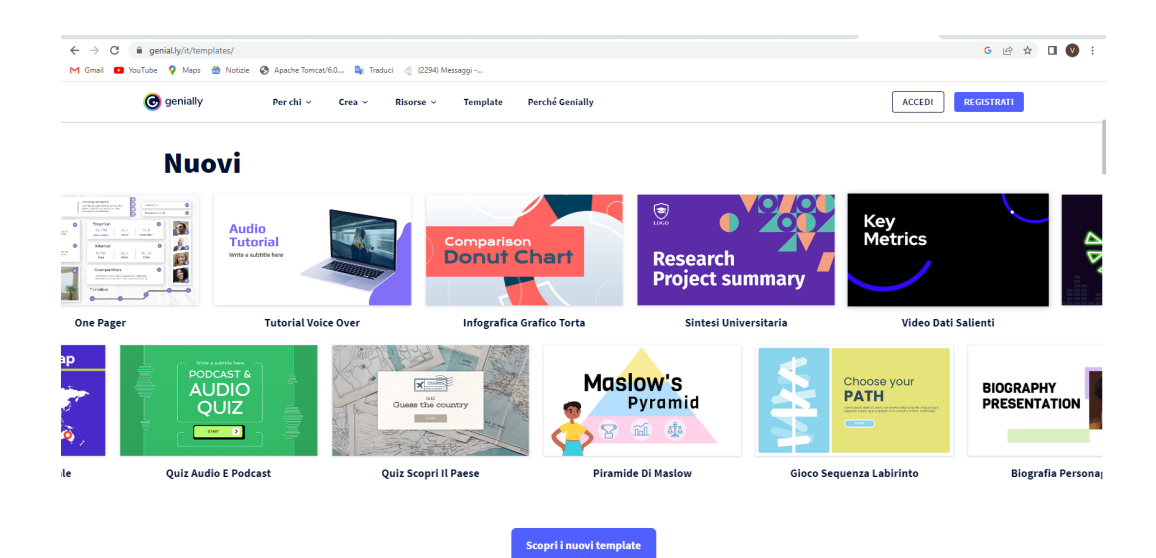

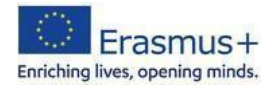